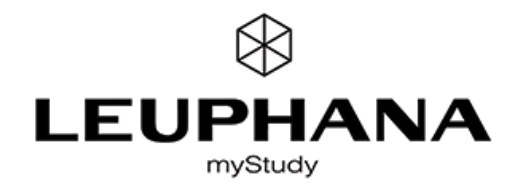

# **HANDOUT: MYSTUDY ZOOM INTEGRATION**

### Create a permanent zoom conference for your course

Switch to your course and click on the "Online teaching" tab. In the "Video conference" section, click on the "Create a video conference" button. Fill in the form fields "First start", "Duration" and "Password", if necessary select another "Host", another "Encryption". Please refer to the information and the additional notes..

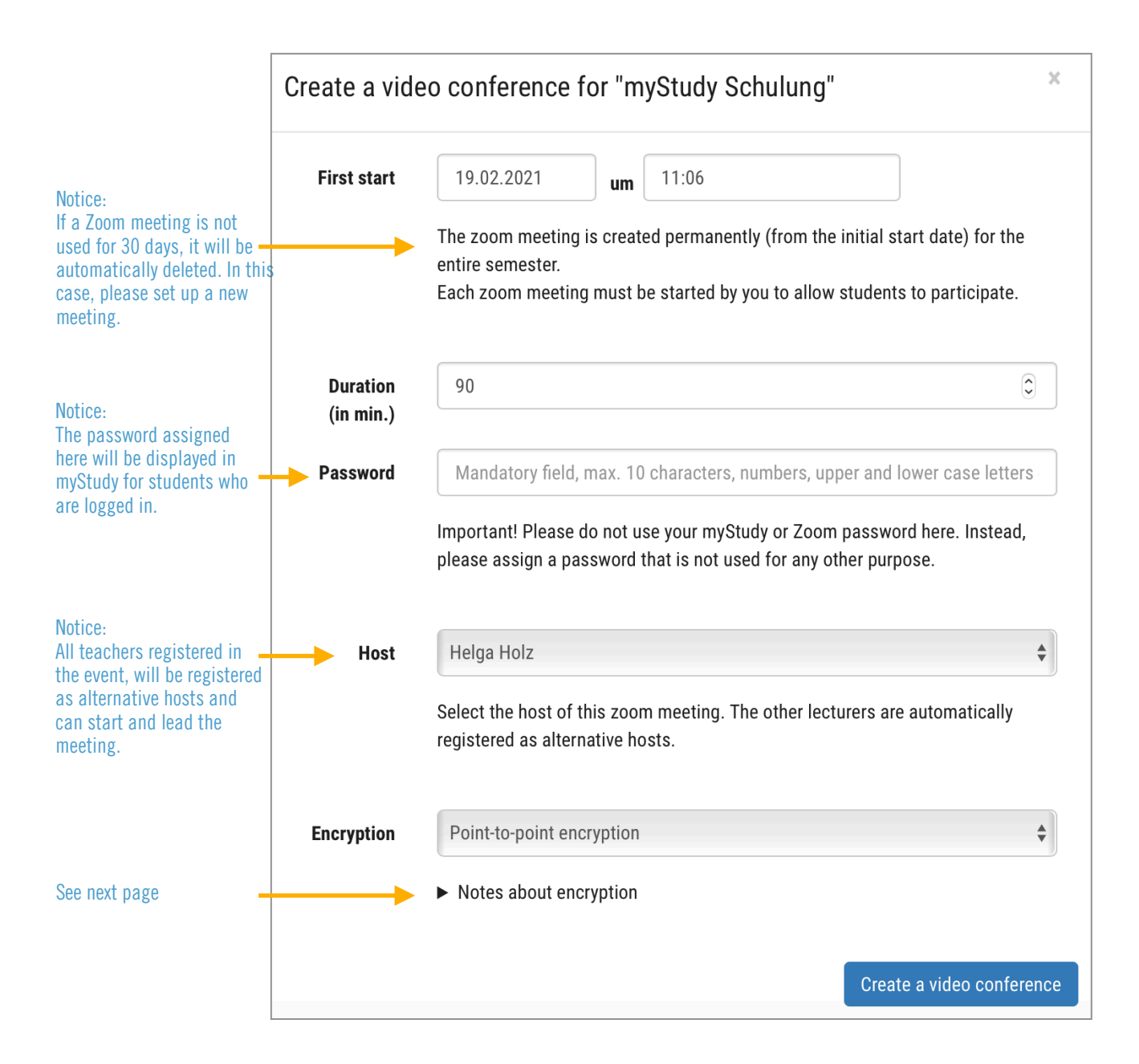

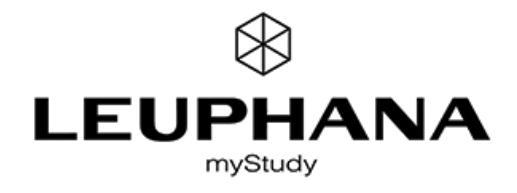

Your Zoom meeting is created with point-to-point encryption (P2PE) by default. To protect sensitive meeting content, you can also choose end-to-end encryption (E2EE). Please note that the following features will then not be available: Join before host, cloud recording, streaming, live transcription, breakout room, 1:1 private chat, participation by phone. For E2EE, the number of participants is limited to 200 participants\*. Encryption is limited to 200 participants for a Zoom meeting. [For more information on encryption, click here.](https://blog.zoom.us/de/zoom-rolling-out-end-to-end-encryption-offering/)

## View and information for teachers in myStudy

Please note:

- The video conference with the specified meeting ID has been created permanently. Each session must be started by you in your Zoom Client. (See below for instructions).
- Please make sure that the meeting ID in Zoom matches the meeting ID displayed in myStudy.
- Zoom meetings should always take place on the regular event dates.
- Please delete the video conference at the end of the semester or when it is no longer needed. If the Zoom meeting is not used for 30 days, it will be automatically deleted.

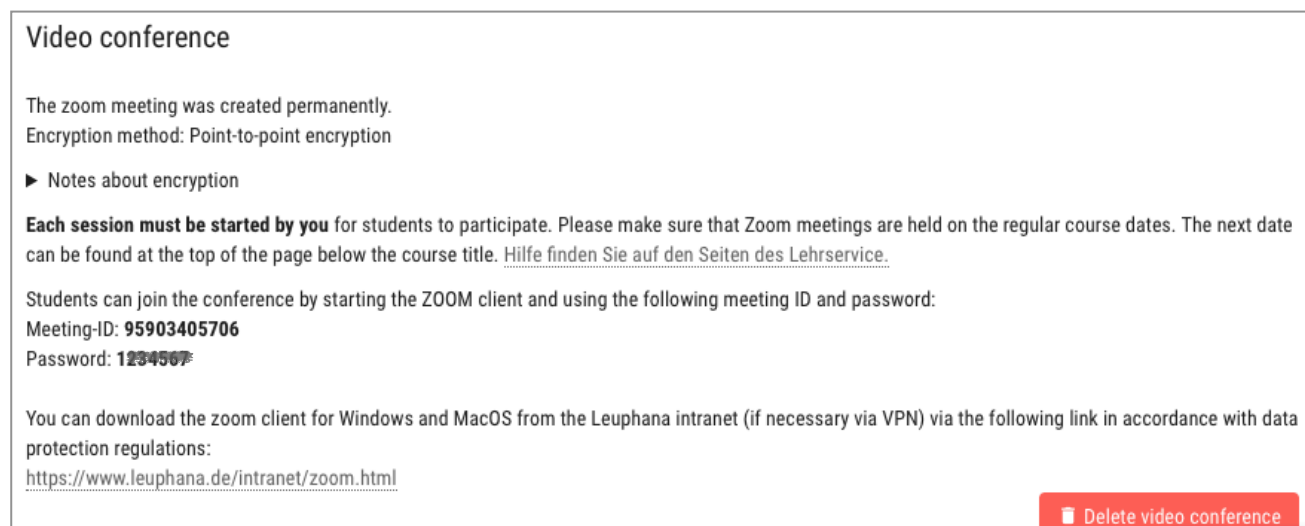

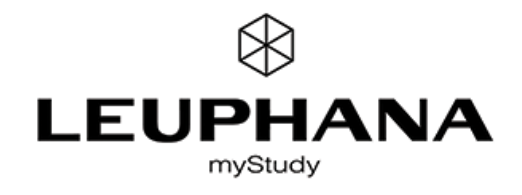

# View and information for students in myStudy

#### Video conference

The date for the next Zoom meeting can be found at the top of the page below the course title. The Zoom meeting will begin as soon as it is started by the lecturer.

As a student you can join the conference by starting the ZOOM client and using the following meeting ID and password: Meeting-ID: 95903405706 Passwort: 1234567

You can download the zoom client for Windows and MacOS from the Leuphana intranet (if necessary via VPN) via the following link in accordance with data protection regulations: https://www.leuphana.de/intranet/zoom.html

Please note:

- Only successfully registered students will find information about the video conference in myStudy.
- As a date for the next Zoom meeting, students will be referred to the next regular event date.
- The meeting ID and password are provided as text and must be entered by students in their Zoom client. The use of the Zoom link is not recommended for privacy reasons.

#### Start a created videoconference in Zoom

The video conference starts as soon as you start it.

To start the conference as host, open your Zoom client. In the "Home" tab, click the "Join" button.

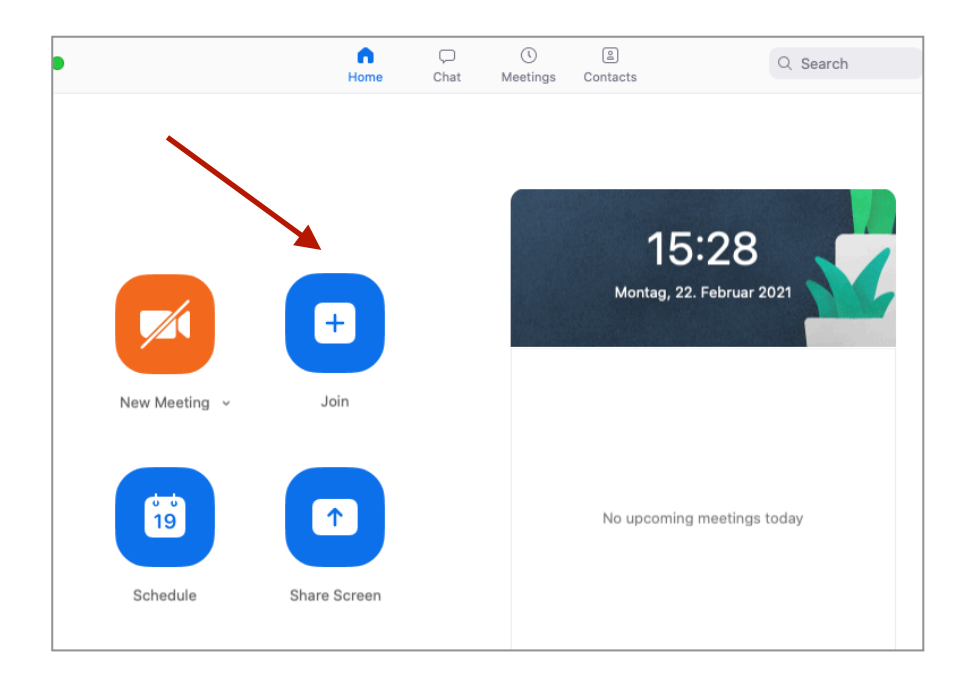

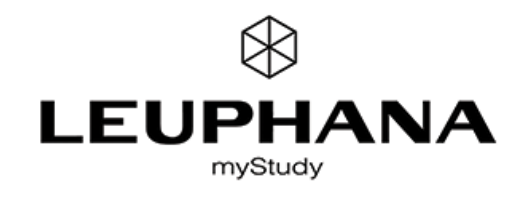

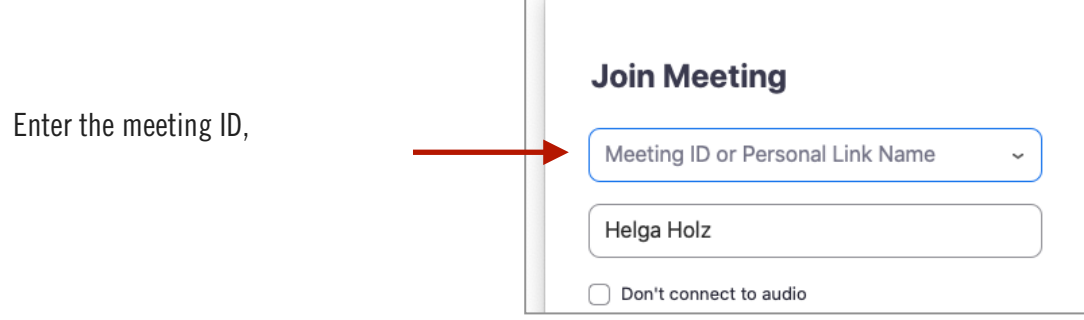

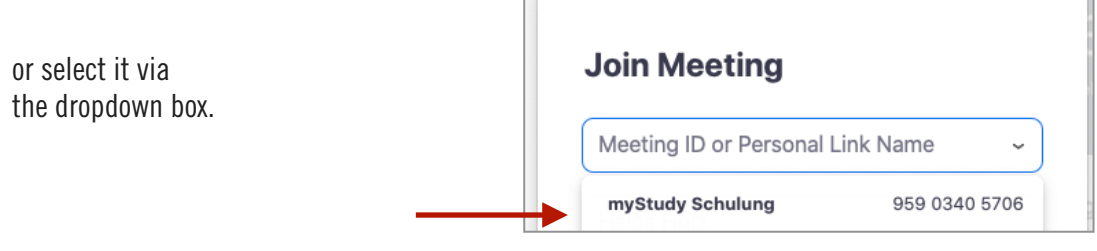

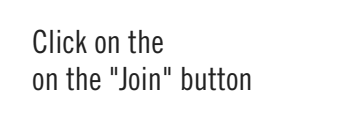

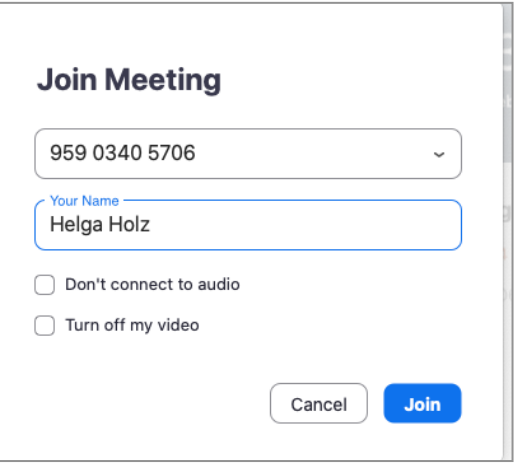